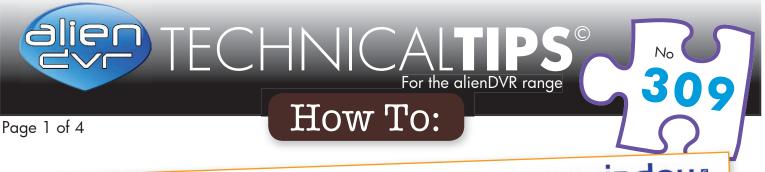

# Backup Recorded Footage Via cctvuindou

Did you know that the CCTV window client software which comes free with every alienDVR allows you to backup video recordings remotely. You can then store the footage on the PC or save it onto a USB device or DVD and submit it as evidence.

There are three ways in which you can backup footage via CCTVwindow. You can choose to backup by time, backup a recorded file or save a clipping from recorded footage.

## **Before You Start**

The default file-path where footage is downloaded is C:CCTVWindows\_data. However, you may wish to save the footage in a different location. To set your own destination just follow the simple steps below:

| <ol> <li>Click the 'Setup' tab on the<br/>top bar.</li> </ol> | Preview Settings Cycle Play Dwell time(s) 20                                                                                                    |
|---------------------------------------------------------------|----------------------------------------------------------------------------------------------------|
| 2 Click the 'Local Settings' tab                              | Playback Feature Throw no frame  Network Feature Shortest lag                                                                                      |
| on the right hand bar.                                        | Display Mode 16:9                                                                                                    |
| Under 'Path Settings' click<br>the 'Browse' button for        | Image Capture Settings                                                                                                    |
| 'Saving Path For Remote<br>Files Downloading'.                | Resolution CIF Image Quality Best   Synchronize Time Function                                                                                      |
| A Navigate to the folder                                      | Automatic Synchronize Time Synchronize at 00:00:00                                                                                                 |
| where you wish to save<br>downloaded footage.                 | Saving path for remote files downloading     C:\CCT\Windows_Data     Browse       Saving path for image capture     C:\CCT\Windows_Data     Browse |
| 5 Click 'OK'.                                                 | Saving path for remote configuration file C1CCTVWindows_Data Browse                                                                                |
| G Finally click 'Save' to save the new settings.              | Email/Sub Screen Settings Advanced Settings Save                                                                                                   |
|                                                               | Setting The Download Directory                                                                                                    |

#### Please Note

These "Technical Tips" help sheets aim to answer commonly asked questions in a concise and informative manner - they are for advice & guidance only and do not replace any of the manuals or other literature supplied with our products.

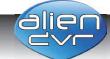

Last edited:

21/05/2014

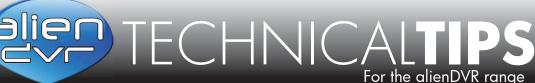

Page 2 of 4

## **Downloading By Time**

Download by time is an easy way to backup footage if you know roughly when an incident occurred. To backup footage in this way just follow the simple steps below:

- During playback, highlight the channel from which you want to download footage and click the button.
- Click the 'Download By Time' tab.
- 3 Set the start date and time.
- 4 Set the end date and time.
- 5 Click 'Start Download'.
- When the download is complete. A message will pop-up in the bottom right hand corner of the screen informing you that the download had finished.

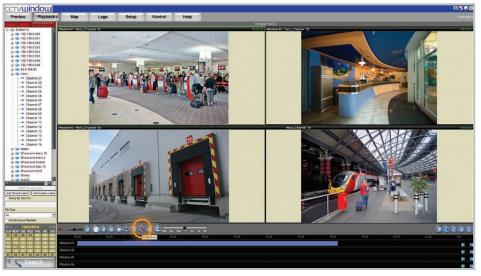

Click the 'Download' Button

| Files downlo    |            |               | Channel 01          |            |   |
|-----------------|------------|---------------|---------------------|------------|---|
|                 |            | Start Time    | End Time            |            |   |
| ▼ Time Period 1 | 19/05/2014 | • 00:01:00    | <u>*</u> 19/05/2014 | ▼ 00:02:00 | • |
| Time Period 2   | 19/05/2014 | ▼ 00:00:00    | <u>-</u> 19/05/2014 | ✓ 23:59:59 | • |
| Time Period 3   | 19/05/2014 | → 00:00:00    | <u>-</u> 19/05/2014 | ▼ 23:59:59 | * |
| Time Period 4   | 19/05/2014 | ▼ 00:00:00    | * 19/05/2014        | → 23:59:59 | • |
|                 |            |               |                     |            |   |
|                 |            |               |                     |            |   |
|                 |            |               |                     |            |   |
|                 |            | Start downloa | ad Stop downl       | oad Qui    | t |

Download By Time Interface

#### Please Note

These "Technical Tips" help sheets aim to answer commonly asked questions in a concise and informative manner - they are for advice & guidance only and do not replace any of the manuals or other literature supplied with our products.

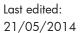

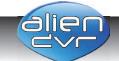

TECHNICALTIPS

Page 3 of 4

## Downloading By File

Download by file is the easiest way to backup footage if you know which recording contains the footage you require. To backup footage in this way just follow the simple steps below:

- 1 During playback, highlight the channel from which you want to download footage and click the 9 button.
- 2 Tick the check-boxes next to the files you wish to download.
- 3 Click 'Start Download'.
- 4 When the download is complete. A message will pop-up in the bottom right hand corner of the screen informing you that the download had finished.

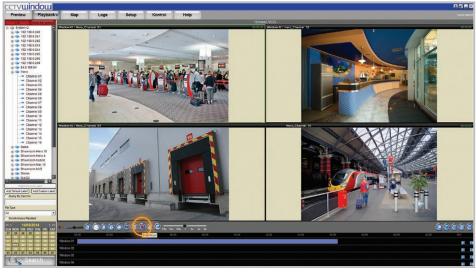

Click the 'Download' Button

| Select | All                 |                     |        |    |
|--------|---------------------|---------------------|--------|----|
| ID     | Start Time          | End Time            | Status | 2  |
| 1      | 2014-05-18 21:45:12 | 2014-05-19 00:48:49 | Wait   |    |
| 2      | 2014-05-19 00:48:49 | 2014-05-19 02:45:59 | Wait   |    |
| 3      | 2014-05-19 02:45:59 | 2014-05-19 04:32:50 | Wait   | 1  |
| ✓ 4    | 2014-05-19 04:32:50 | 2014-05-19 05:09:34 | Wait   |    |
| ✓ 5    | 2014-05-19 05:09:34 | 2014-05-19 05:45:53 | Wait   |    |
| 6      | 2014-05-19 05:45:53 | 2014-05-19 06:22:02 | Wait   |    |
| 7      | 2014-05-19 06:22:02 | 2014-05-19 06:58:06 | Wait   | 18 |
| 8      | 2014-05-19 06:58:06 | 2014-05-19 07:35:48 | Wait   |    |
| 9      | 2014-05-19 07:35:48 | 2014-05-19 08:13:59 | Wait   |    |
| 10     | 2014-05-19 08:13:59 | 2014-05-19 08:52:08 | Wait   |    |
| 11     | 2014-05-19 08:52:08 | 2014-05-19 09:30:23 | Wait   |    |
| 12     | 2014-05-19 09:30:23 | 2014-05-19 10:08:42 | Wait   |    |
| 13     | 2014-05-19 10:08:42 | 2014-05-19 10:46:12 | Wait   |    |
| 14     | 2014-05-19 10:46:12 | 2014-05-19 11:24:00 | Wait   |    |
| 15     | 2014-05-19 11:24:00 | 2014-05-19 12:01:50 | Wait   | 18 |
| 16     | 2014-05-19 12:01:50 | 2014-05-19 12:39:22 | Wait   |    |
| 17     | 2014-05-19 12:39:22 | 2014-05-19 13:16:39 | Wait   |    |

Download By File Interface

#### Please Note

These "Technical Tips" help sheets aim to answer commonly asked questions in a concise and informative manner - they are for advice & guidance only and do not replace any of the manuals or other literature supplied with our products.

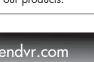

Last edited: 21/05/2014

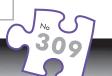

Website: www.aliendvr.com Copyright aliendvr.com

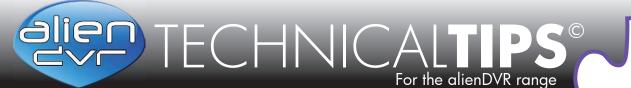

No 309

### Page 4 of 4

## **Download Video Clipping**

This is the best method if you know exactly when an incident took place. You simply cut out the part of the video that you need and back up that small section. To backup footage in this way just follow these simple steps:

- 1 During playback, highlight the channel from which you want to download footage.
- 2 A short time before the incident occurs click the button.
- 3 Once the incident is over click the S button.
- When the download is complete. A message will pop-up in the bottom right hand corner of the screen informing you that the download had finished.

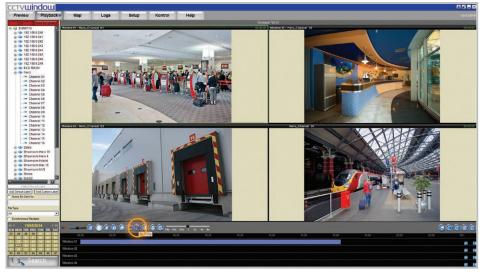

Click the 'Start Clip' Button

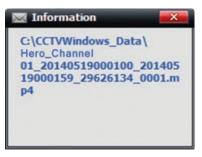

Download Complete Notification

#### Please Note

These "Technical Tips" help sheets aim to answer commonly asked questions in a concise and informative manner - they are for advice & guidance only and do not replace any of the manuals or other literature supplied with our products.

Last edited: 21/05/2014

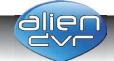

Website: www.aliendvr.com Copyright aliendvr.com